# **School Lunch Portal**

# **www.schoolpaymentportal.com**

# **Parents' Guide to Getting Started**

# *Before you begin:*

You will need your student's first and last name and student ID number to set up the account.

You can find the student ID number by following these steps:

- 1. Log into My Country Day (http:// ecdschool.myschoolapp.com) and select your student's name.
- 2. Click on the "contact card" tab.
- 3. The ID number is located under "General Information" and uses the numeric digits following the prefix STU (Example: STU12345, where 12345 is the ID number).

### **Creating a New Account**

To create a *NEW* account, click the green "**Create Account**" button.

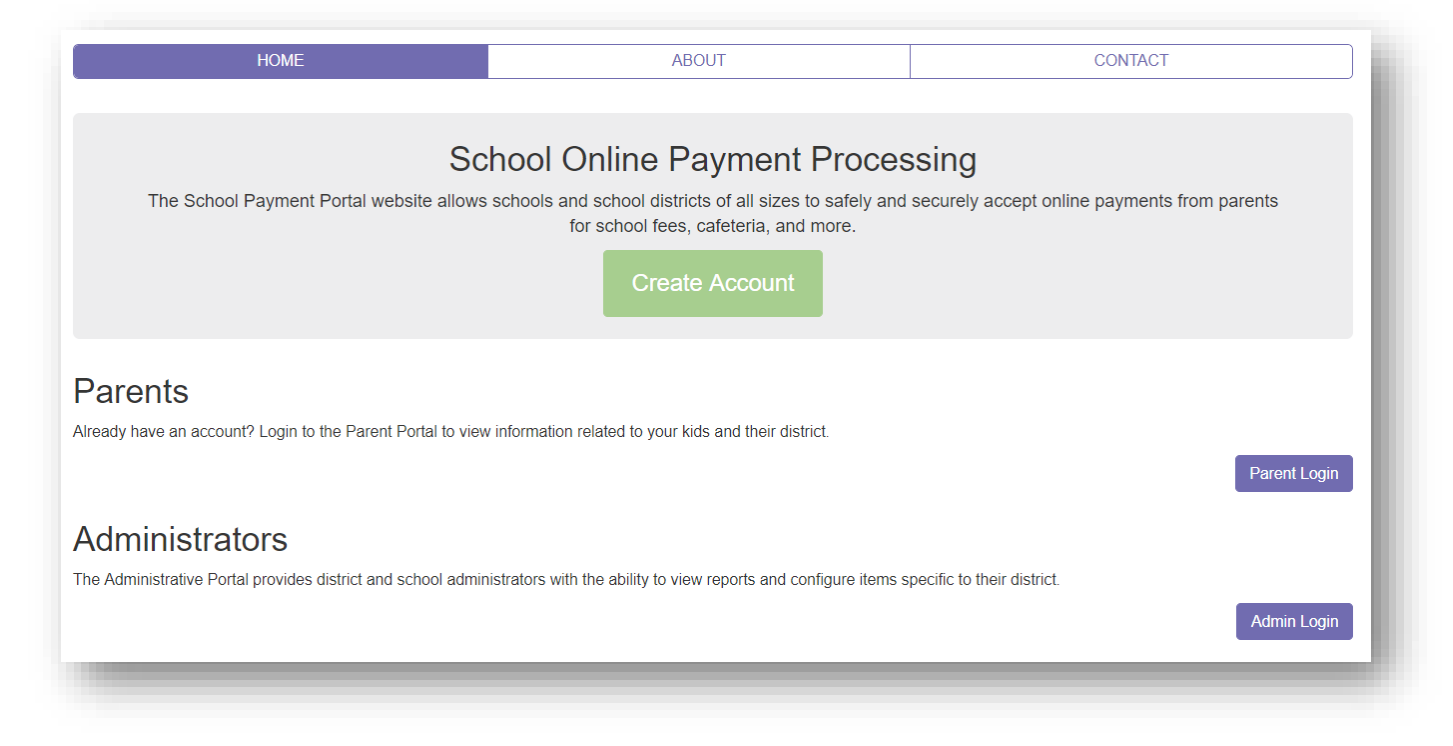

#### Fill in the information:

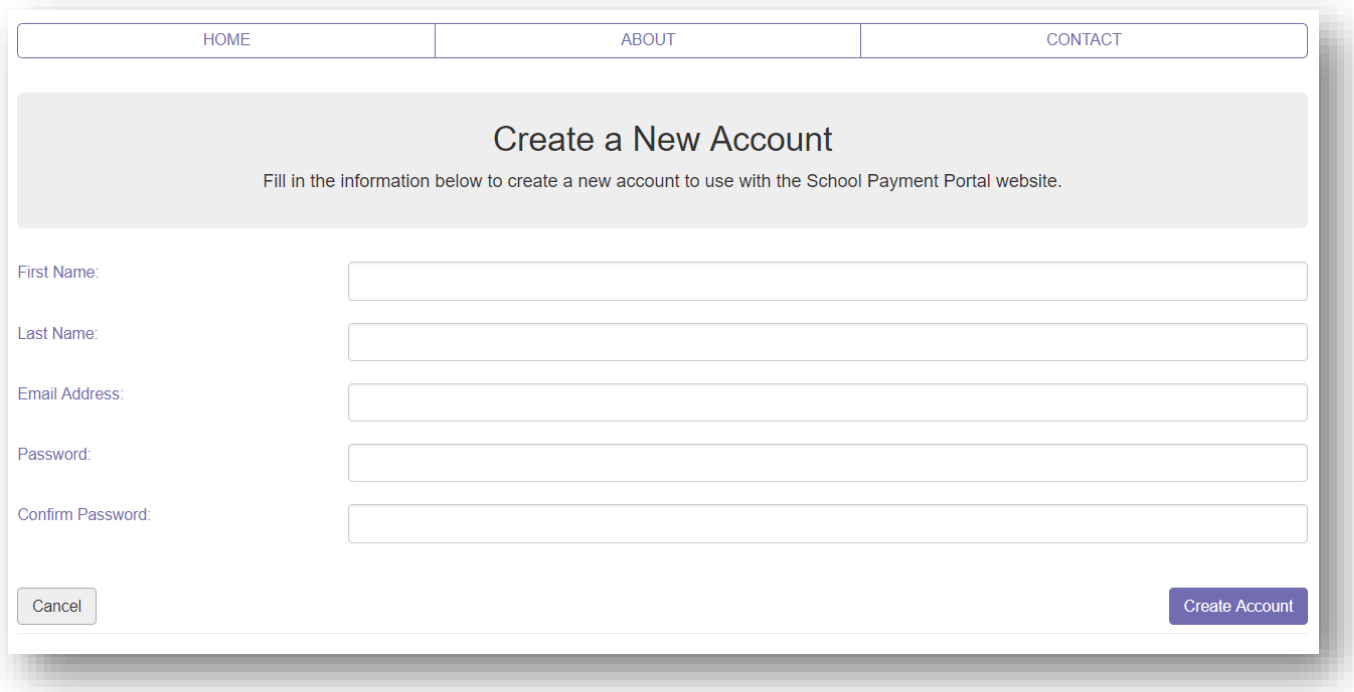

#### Click the **Create Account** button.

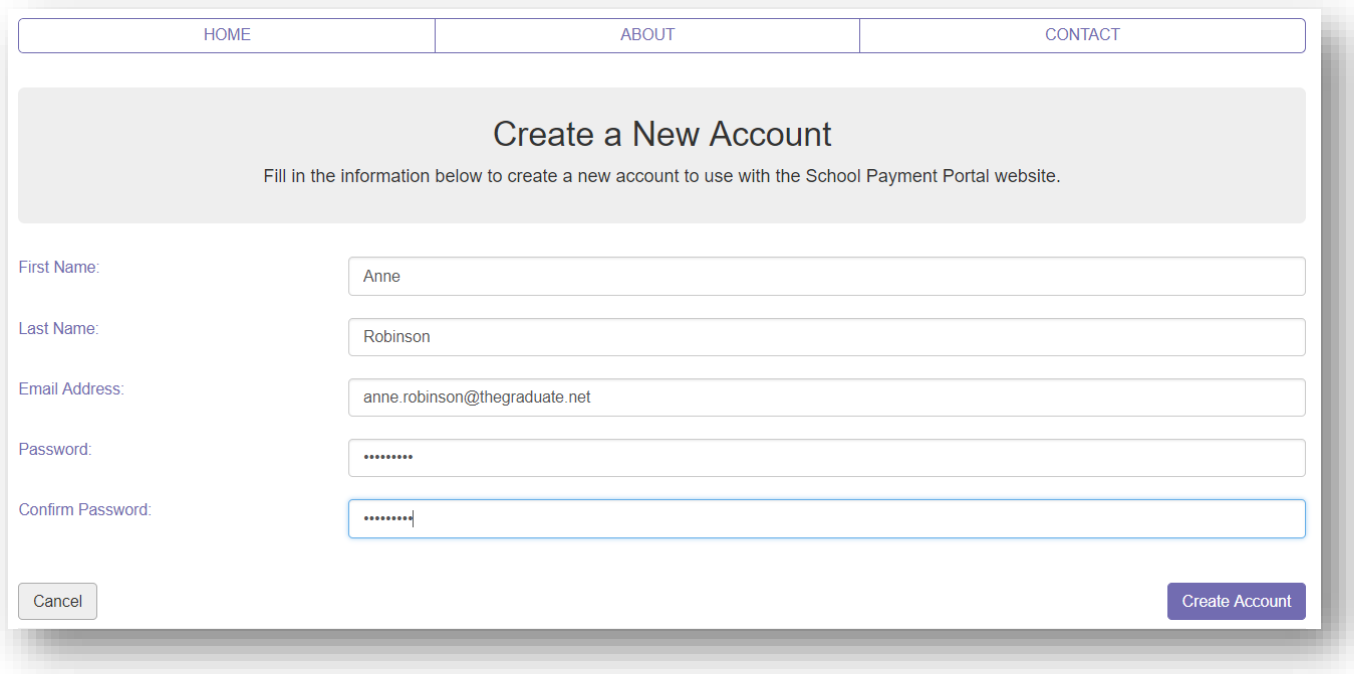

Once the New Account has been successfully created, Click the blue **Login Page** button to complete the Login process.

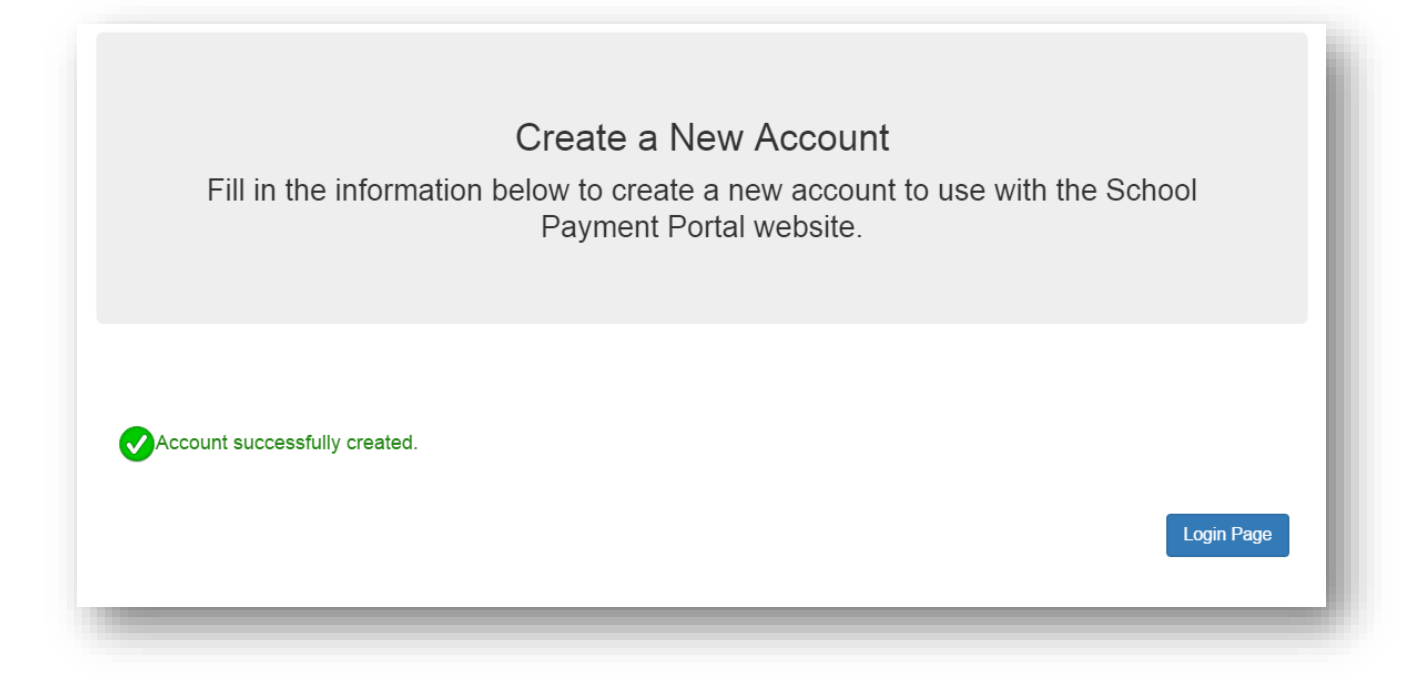

# **Logging into the School Payment Portal**

## Click on the **Parent Login**

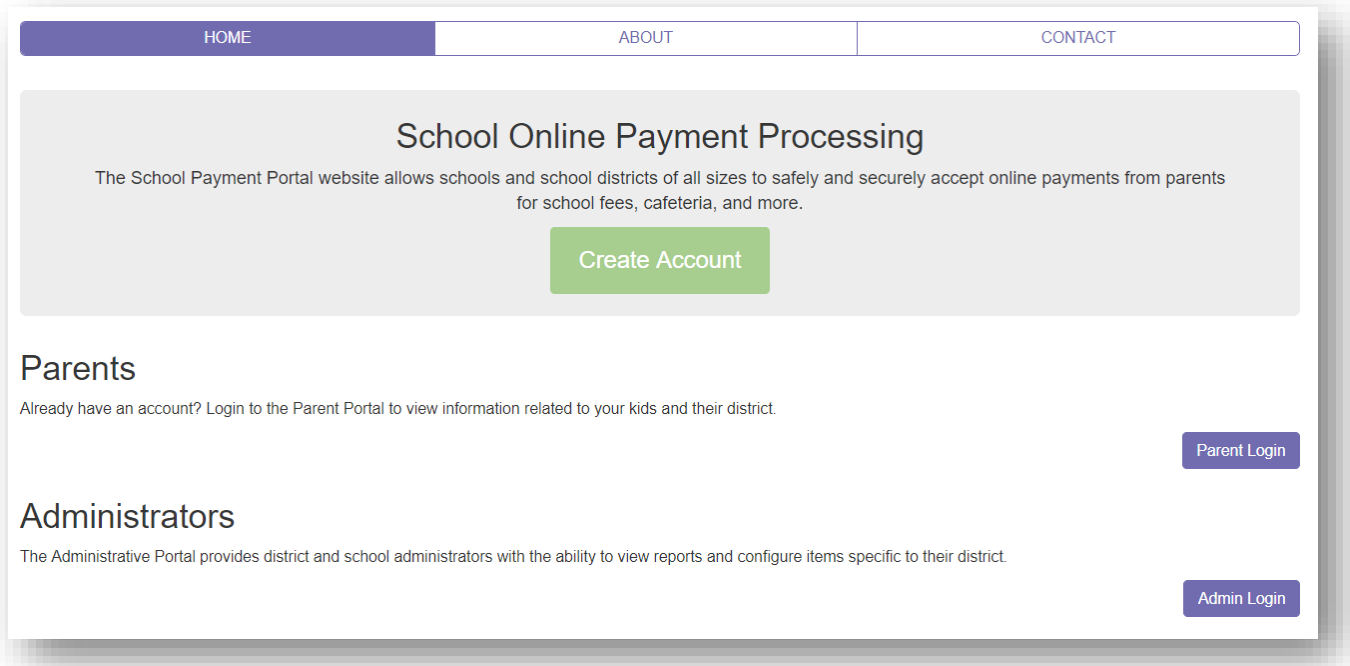

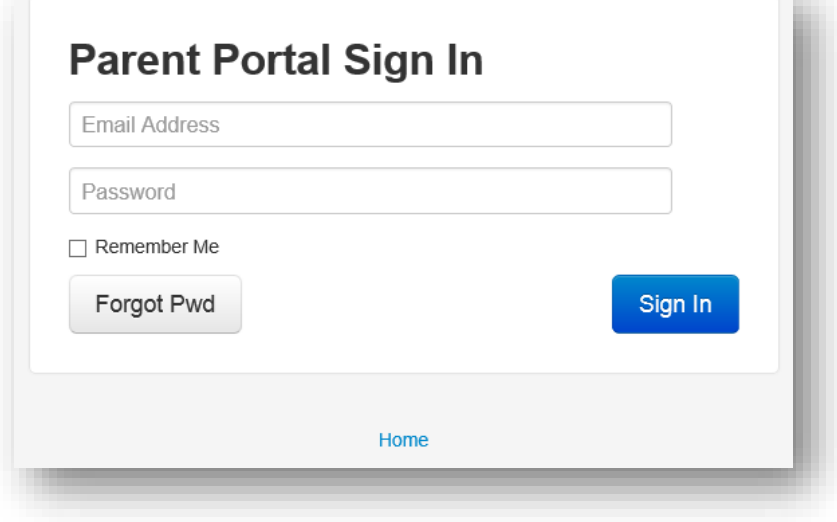

Enter your credentials and Click the **Sign In** button.

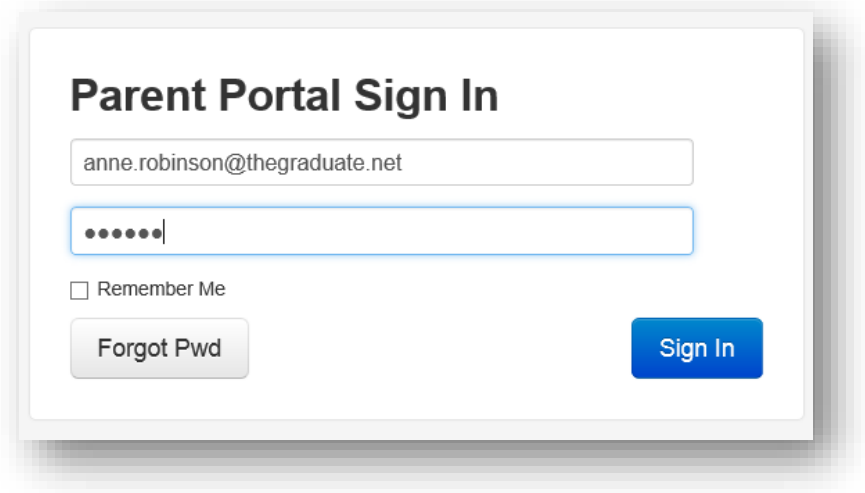

# **Site Logout**

Along the top menu bar, click on **Log Out** to end your session

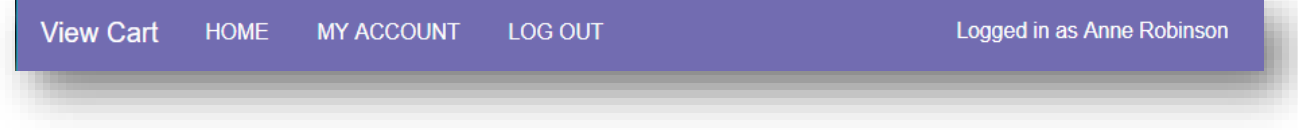

#### **Adding Students to Account**

On the Student Access Page, Click the blue **Add Student** button. The Student Access Page will be your first page if you have not added any students. You can also click **Home** in the menu bar along the top.

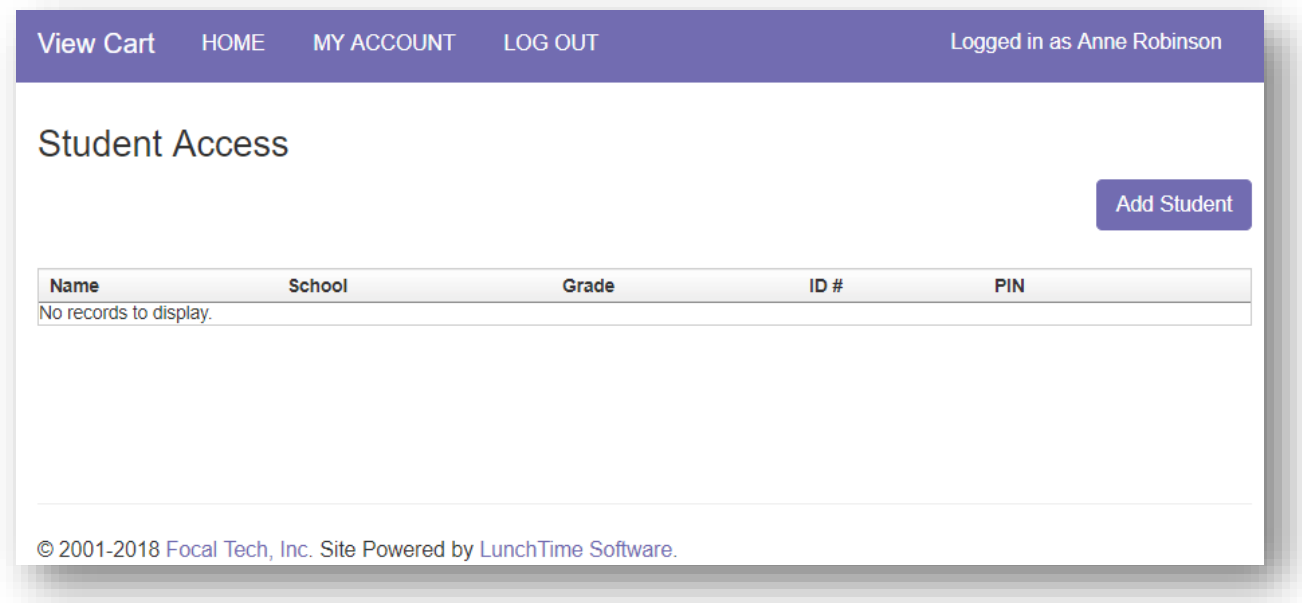

Click on the **Add Student** button.

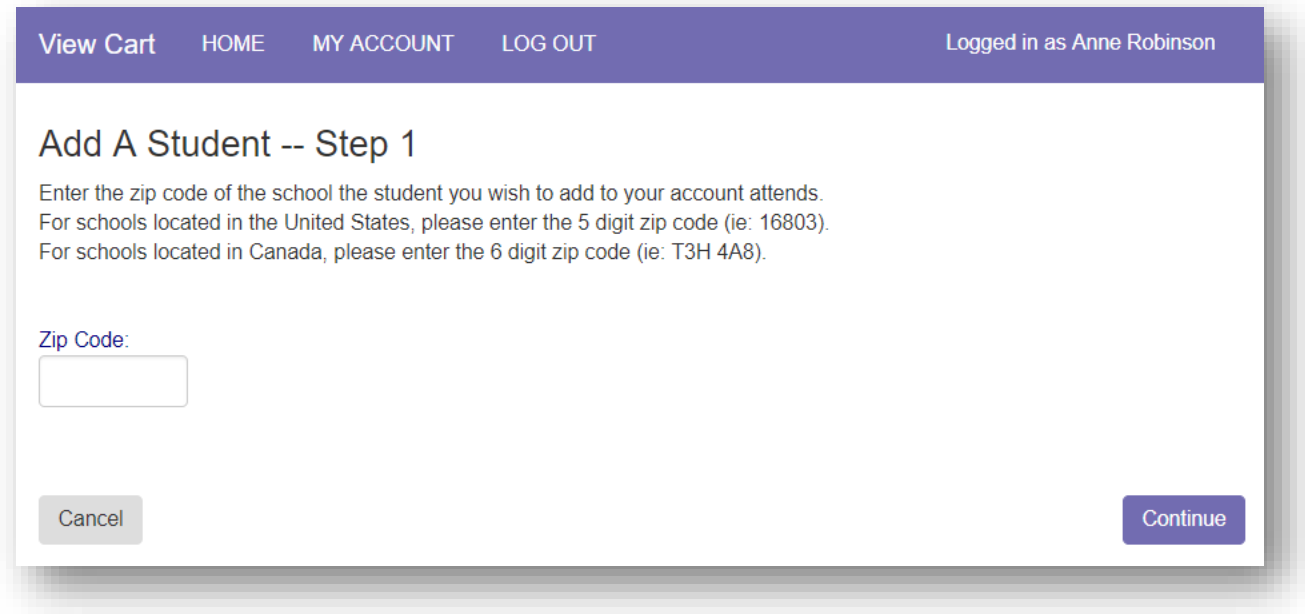

Enter the Zip Code of your students' school. Click the **Continue** button on the bottom.

Available schools will be displayed. Click on the blue **Select** to the left of your students' school.

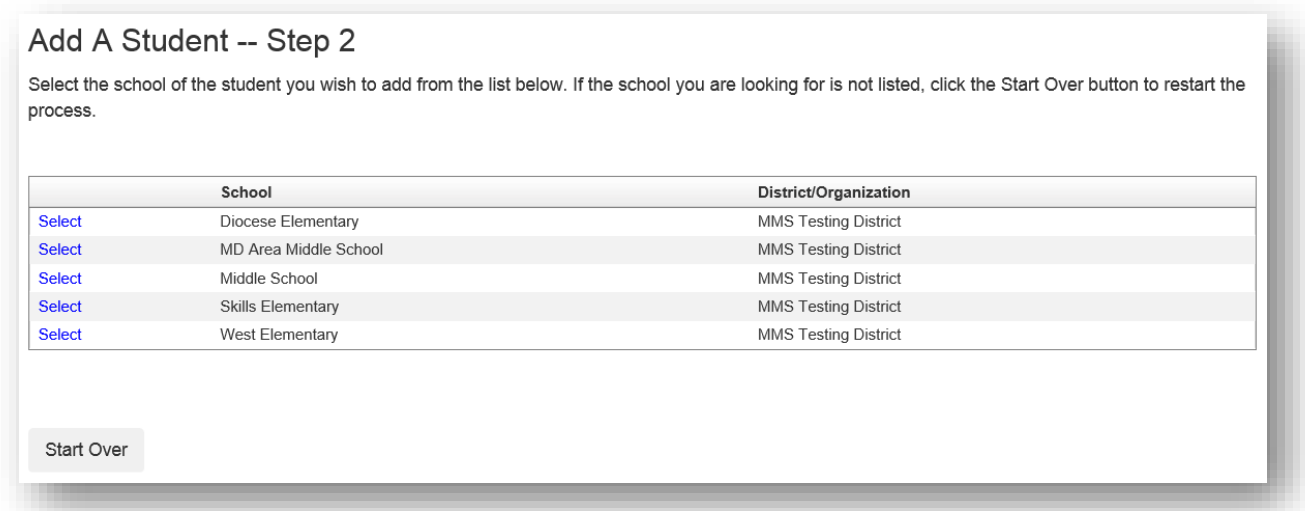

Enter the Required information and Click on the blue **Continue** button in the lower right.

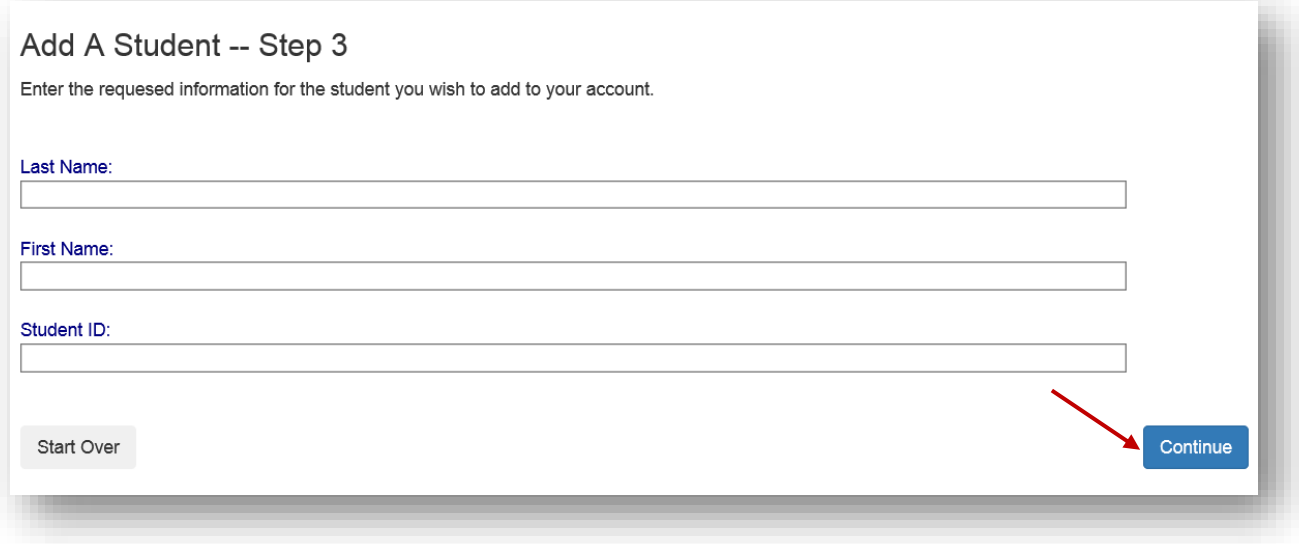

Verify the information and Click on the blue **Add Student** to the left of your students' name.

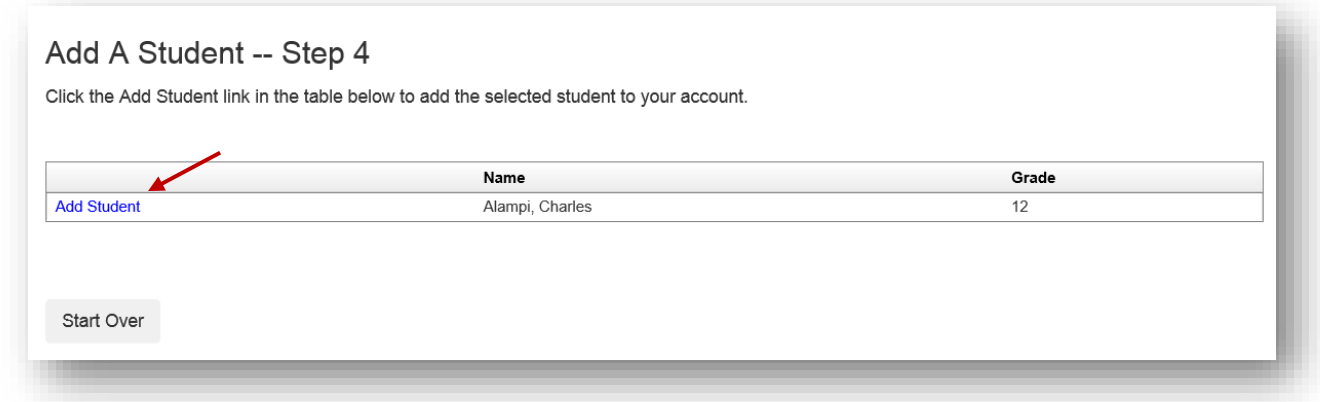

You will be returned to the Student Access page. You can add additional students as needed.

To see a student's transactions, from the home screen scroll down to "Cafeteria Balance/Transactions

# Cafeteria Balance/Transaction Information

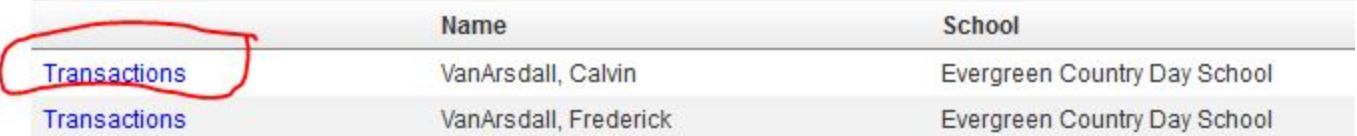

If you have any questions or need assistance, please reach out to Arielle VanArsdall at avanarsdall@evergreencountryday.org.

Enter all the required information in the Billing Information Section.

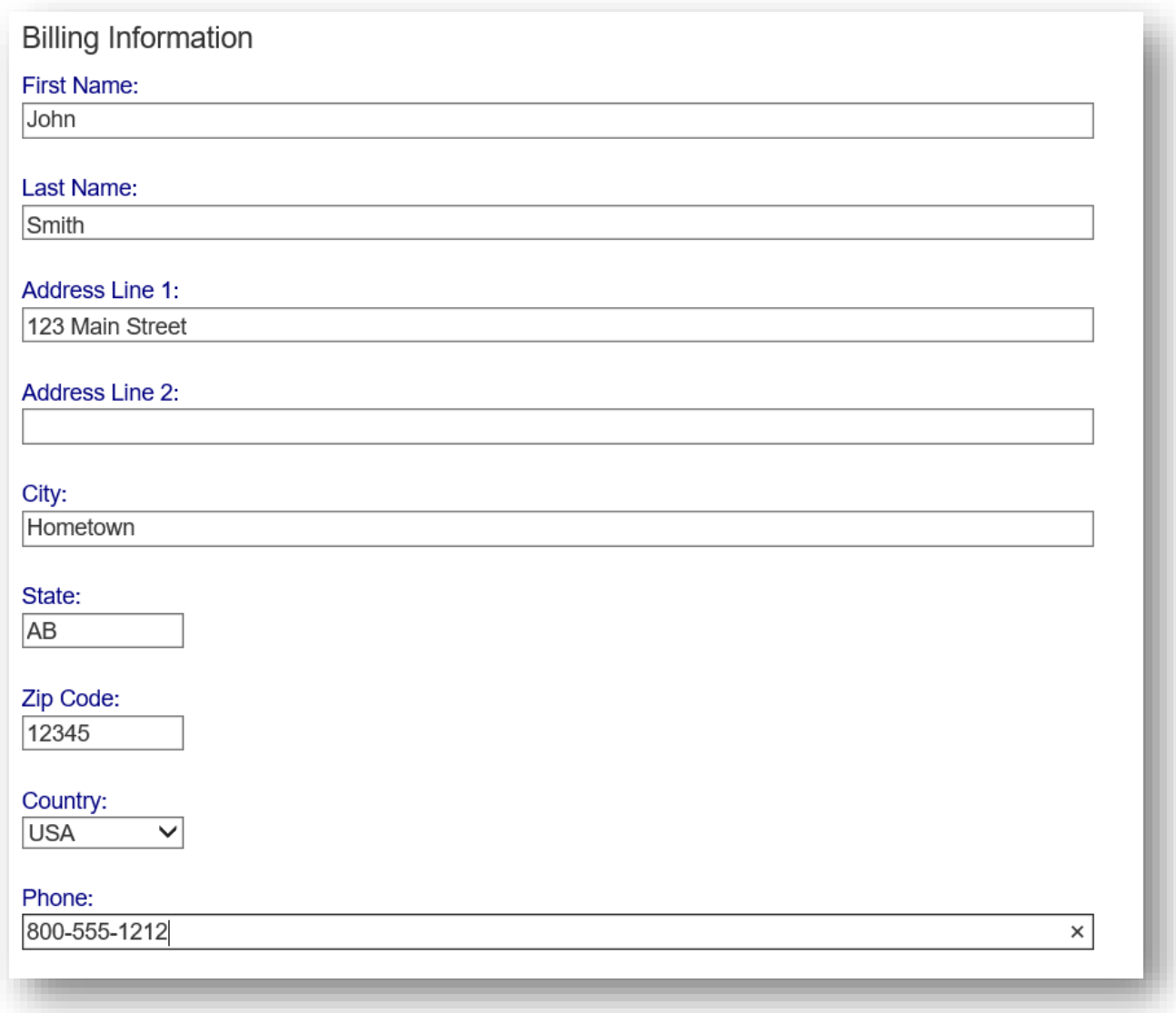

If ACH was chosen, continue to the Account Information Section, adding information from a printed check. Confirm the Service Fee and the Total Due.

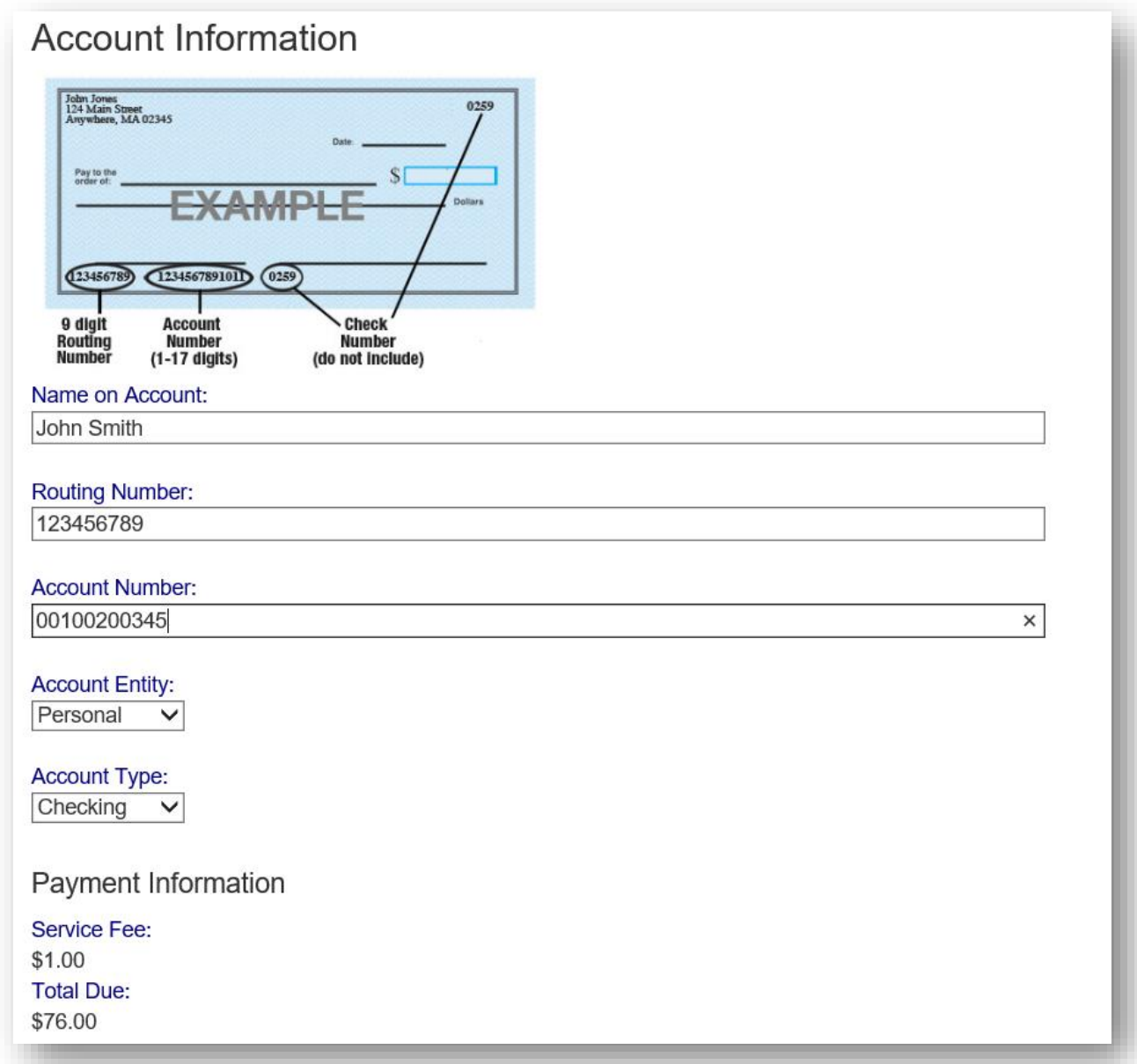

If Credit Card was chosen, enter the required information: Confirm the Service Fee and the Total Due.

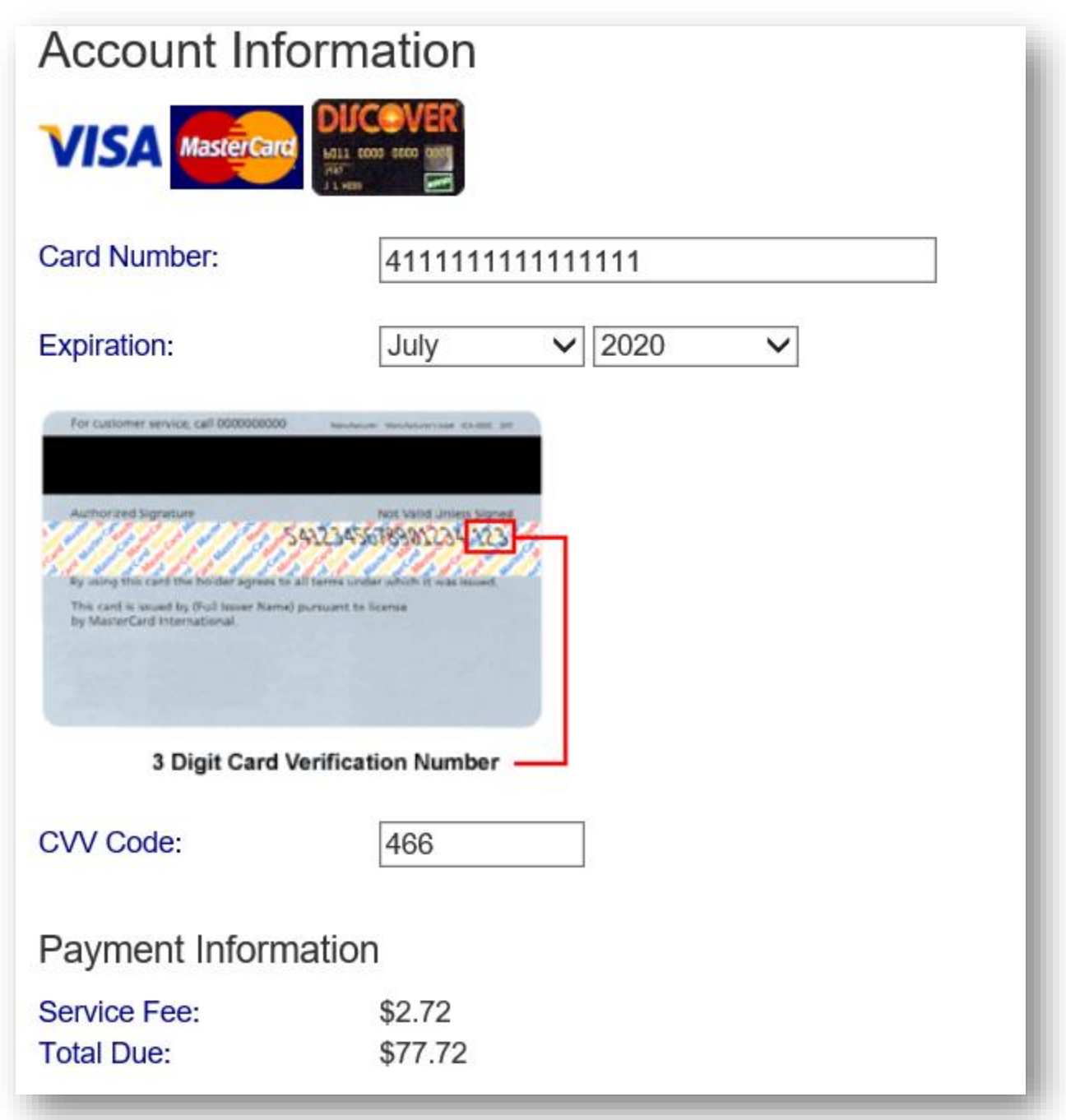

You must check the box to confirm the Total Due will be paid using the selected payment source. Click the **Process Payment** button.

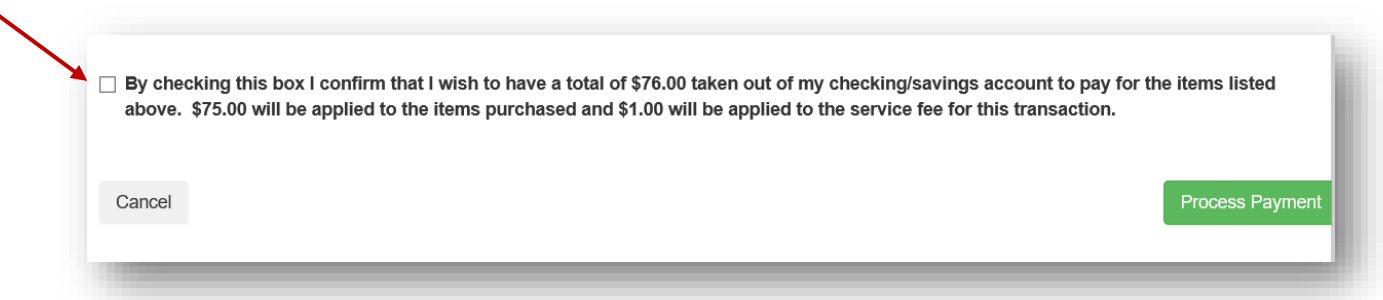

You will receive a Receipt. You may print this for your records by clicking the blue **Print** button or return to your account by clicking on the gray **Back to My Account** button.

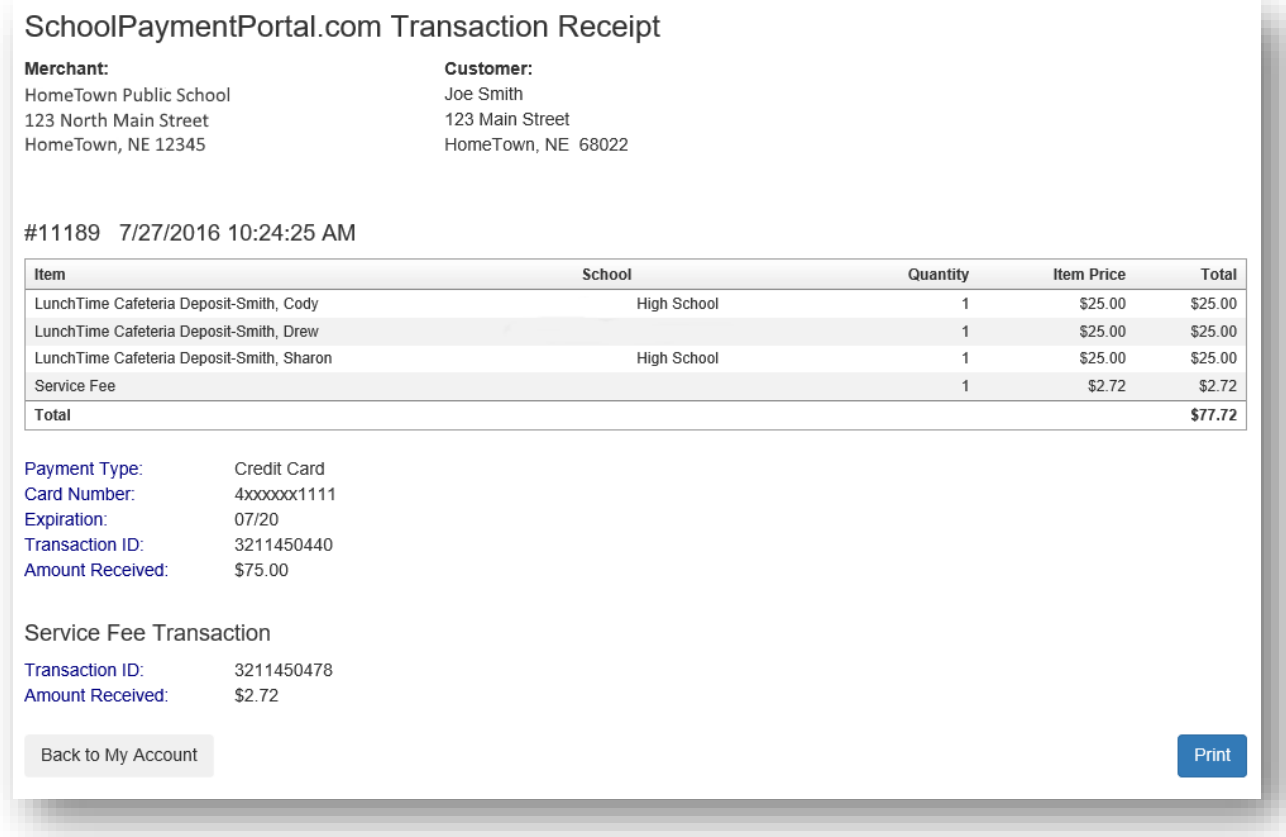

#### **Make a Payment**

Click on Items/Fees on the black bar at the top of the page if your school accepts payments for additional items.

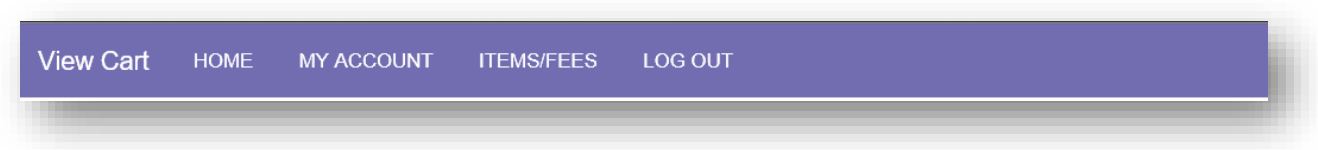

#### **School Items**

If there are currently any fees owed by students associated with your account, they will show below:

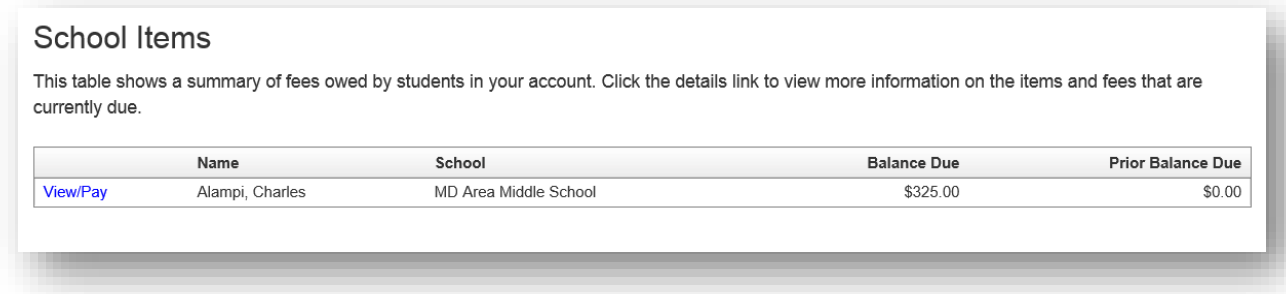

Click on the blue **View/Pay** text to the left of your student.

Details of the Item/Fees are shown:

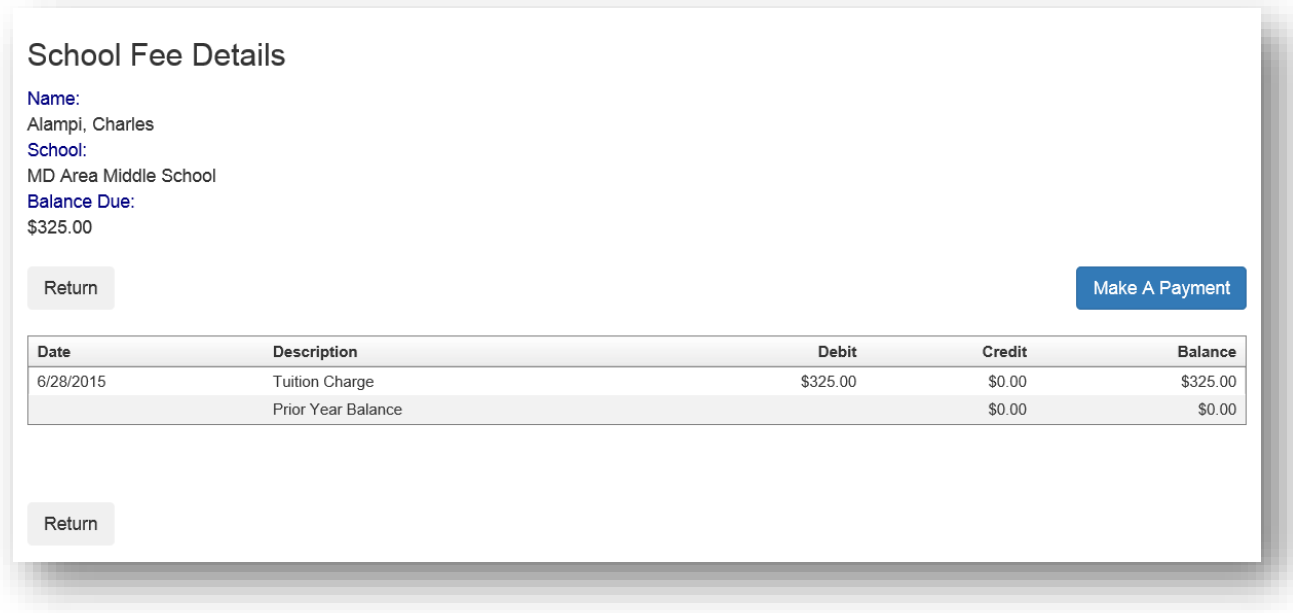

Click on the blue **Make A Payment** button on the right.

Enter the Amount you wish to pay in the Amount box. The default will be the entire amount. Select, delete and enter your desired amount. Click on the blue **Continue** button on the left.

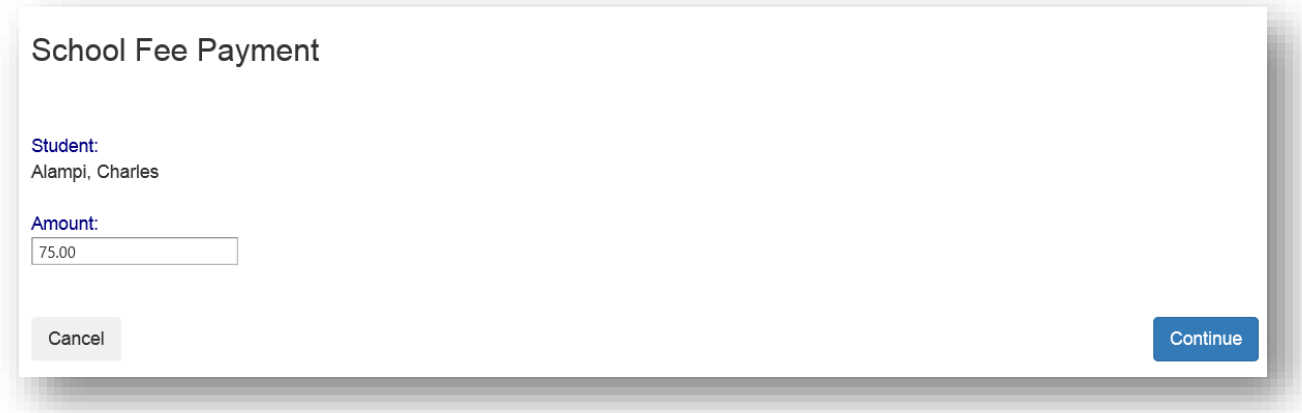

Confirm the details shown on the screen and Click on the blue **Add to Cart** button.

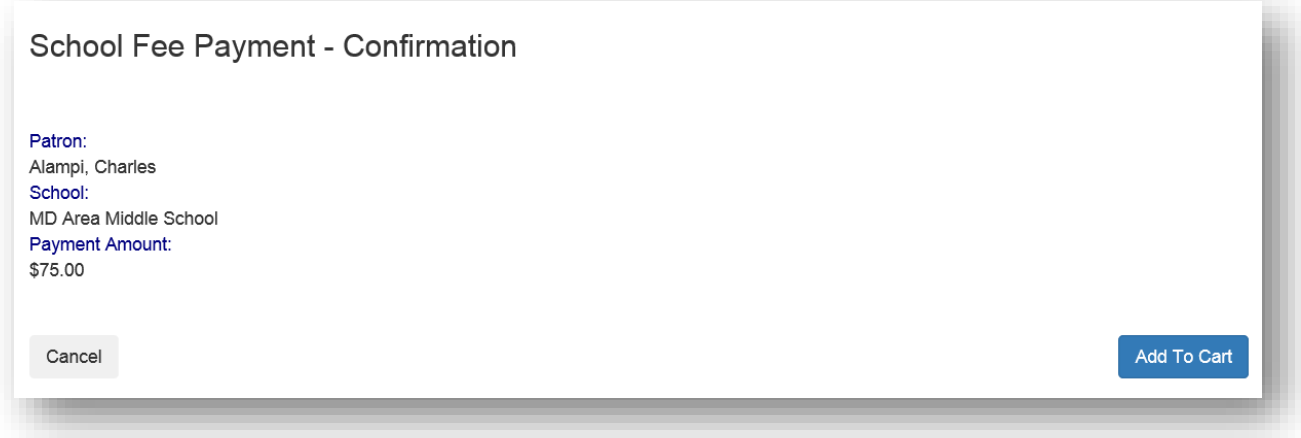

If you have additional students and/or fees, you can click on Continue Shopping to choose these items to add to your cart. If you are ready to make a payment, Click on the blue **Check Out** button.

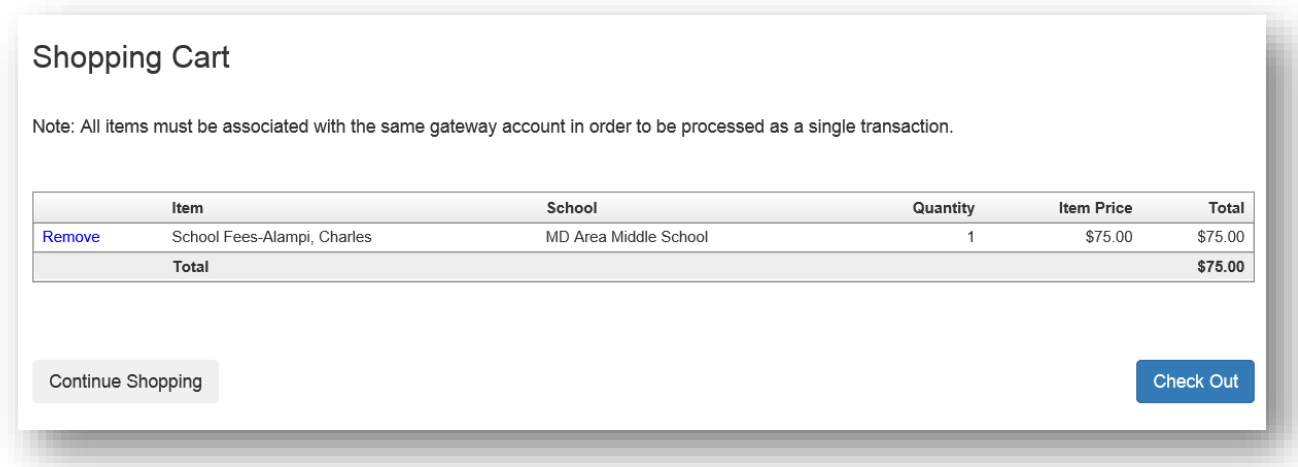

Additional fees associated with the Payment Method will be shown. Click on the blue **Select** to accept these fees.

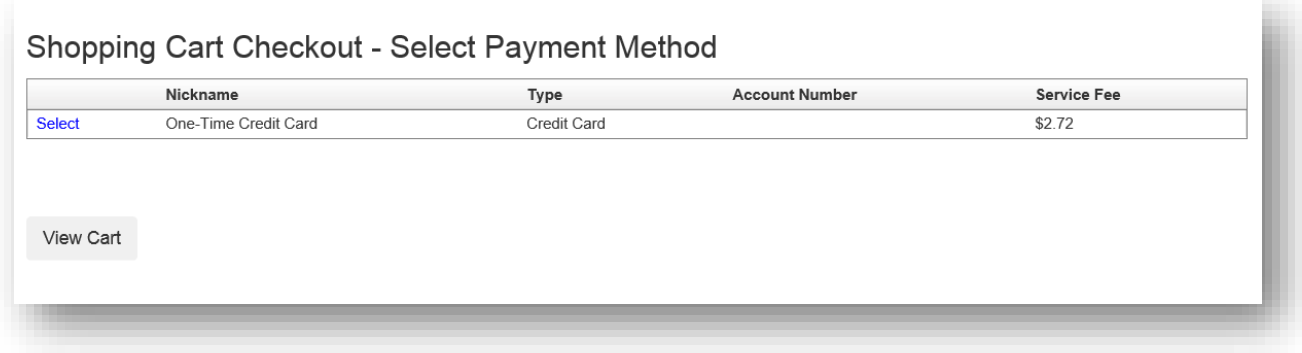

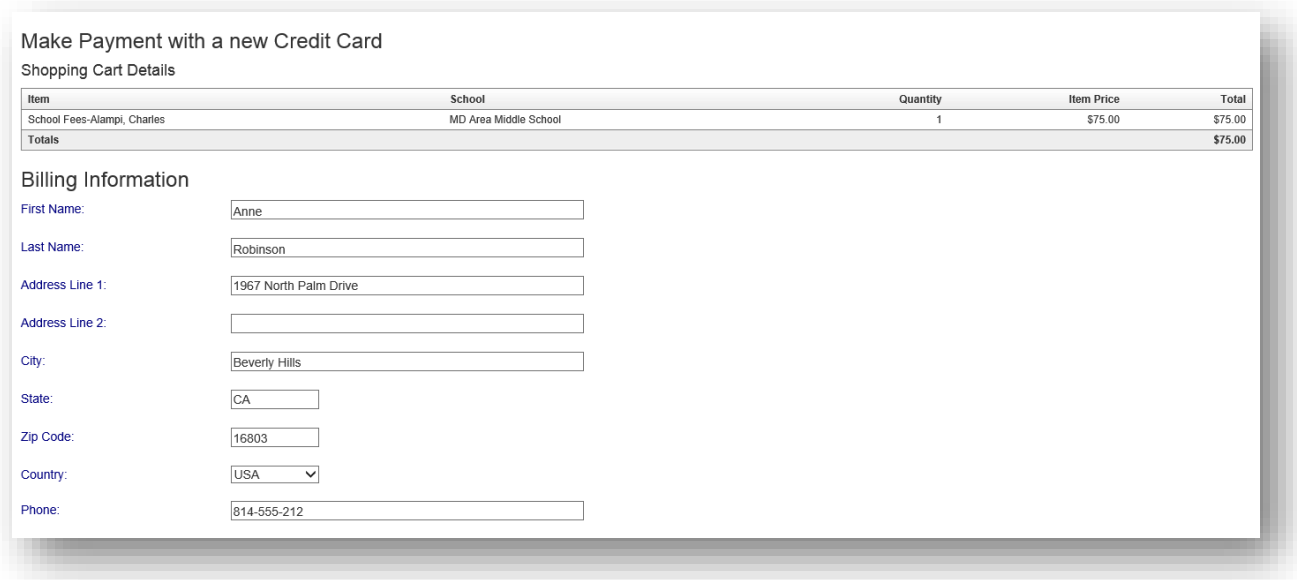

Fill in the appropriate demographic information (*above*) and the appropriate payment information (*below*):

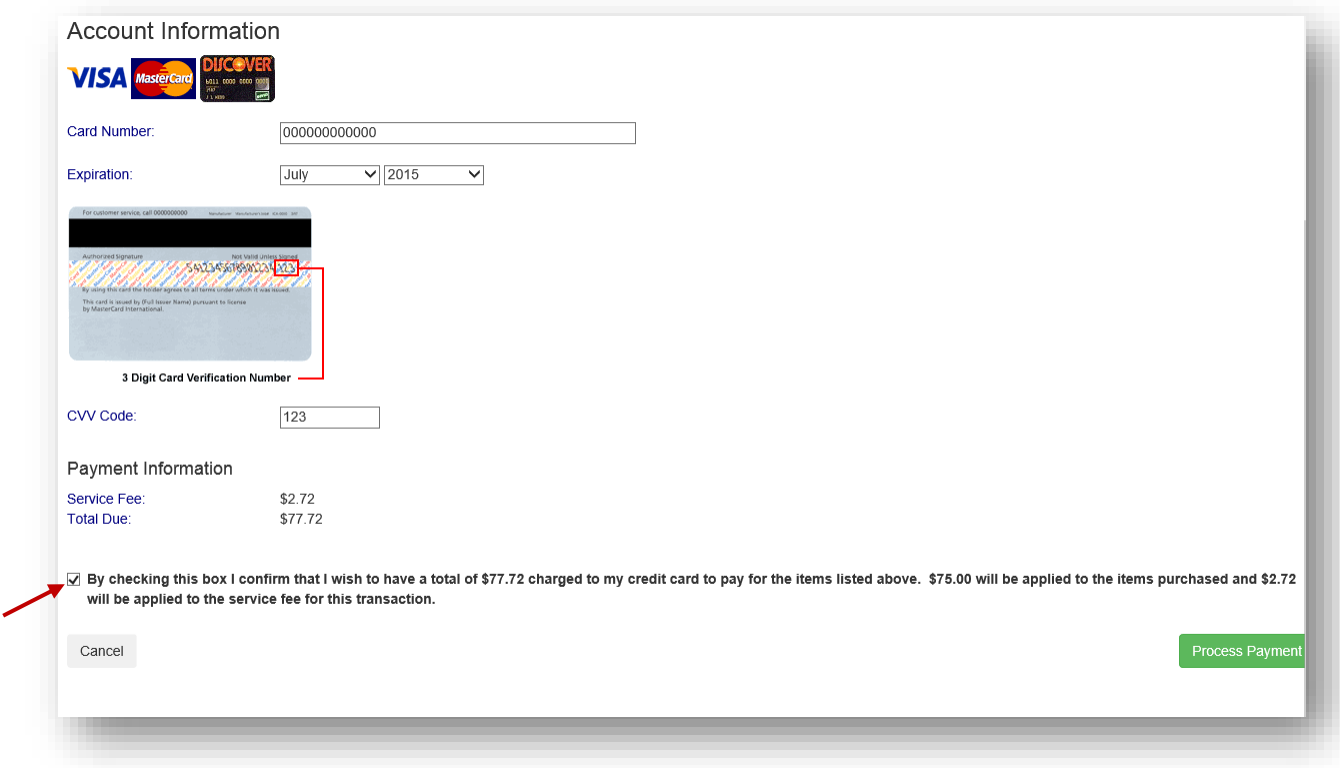

Make sure to check the box to confirm that you wish to have your credit card charged for the Total Due. Click on the green **Process Payment** button.

A receipt will be generated. If needed, Click on the blue **Print** button. If a hard copy is not required, use the gray **Back to My Account** button.

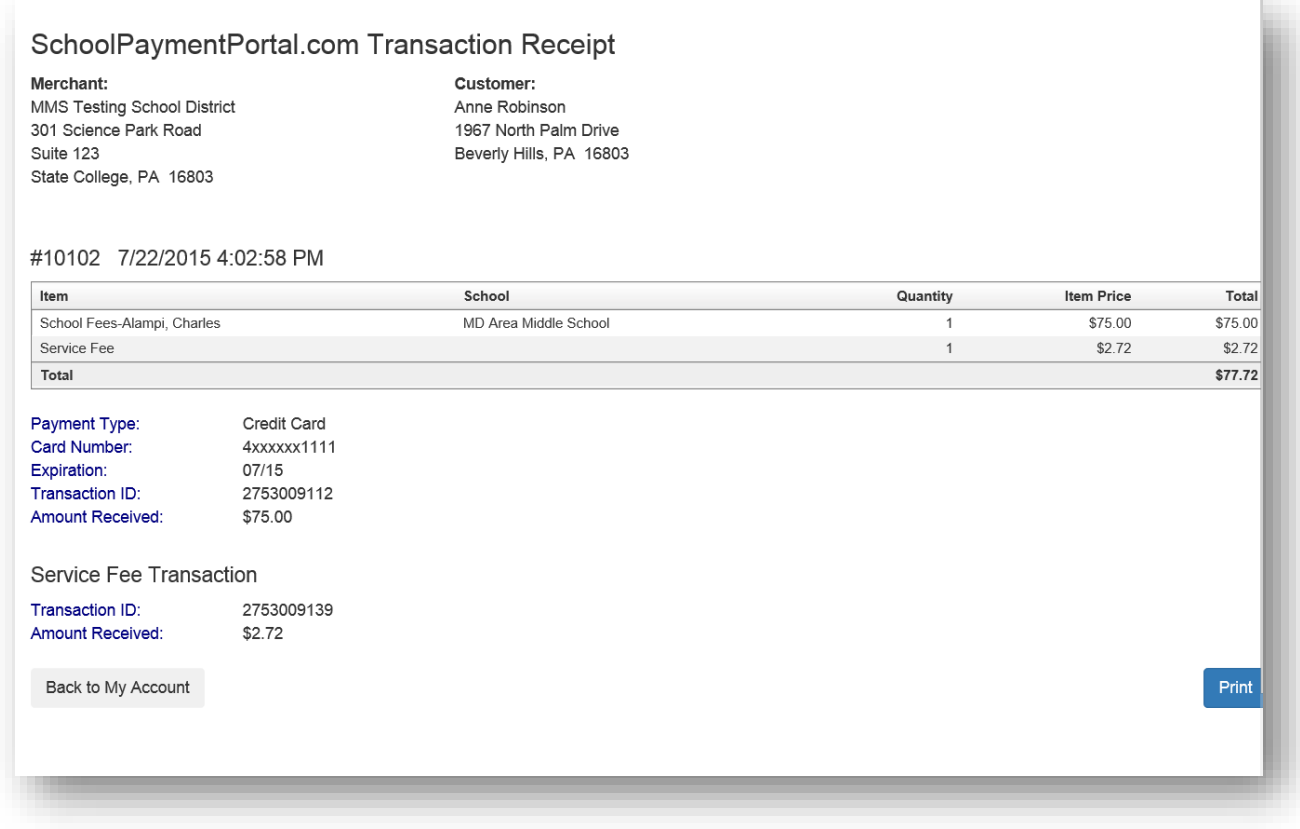

#### **Reminders**

Users can establish thresholds for each student and receive either email reminders or automatic payments when the threshold has been reached. Under the Cafeteria Account section, Click on **View/Set Reminders**.

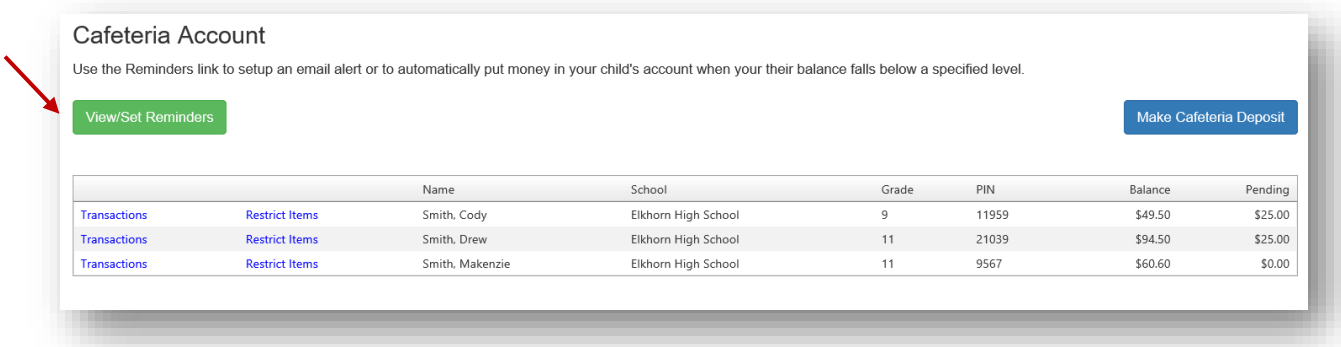

Click on **Modify** next to the Student.

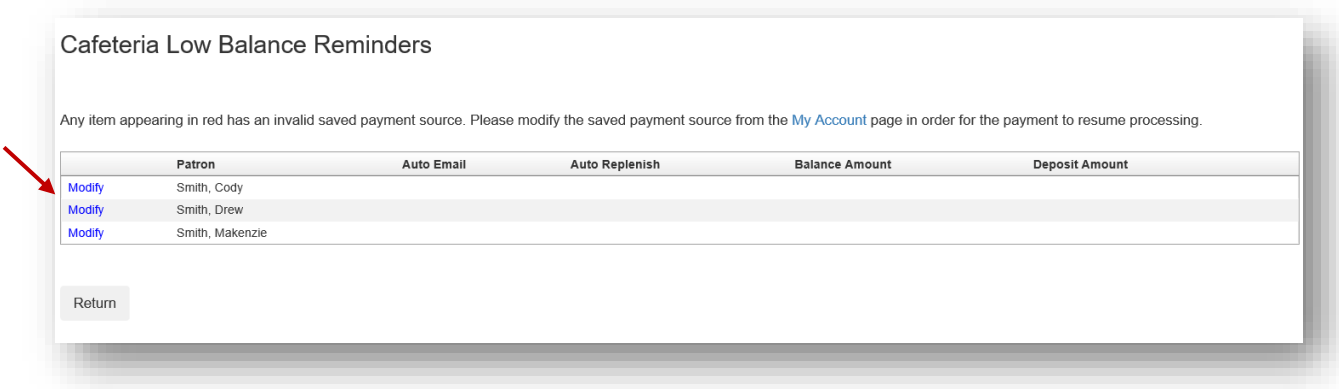

From the Reminder Type dropdown, choose either Auto Email or Auto Replenish. Click the **Continue**

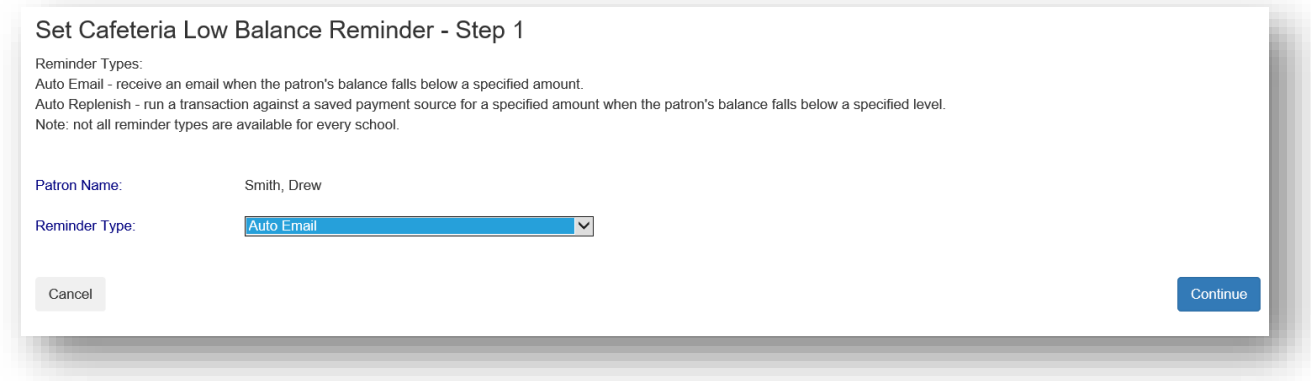

Enter the required information and click the **Continue** button.

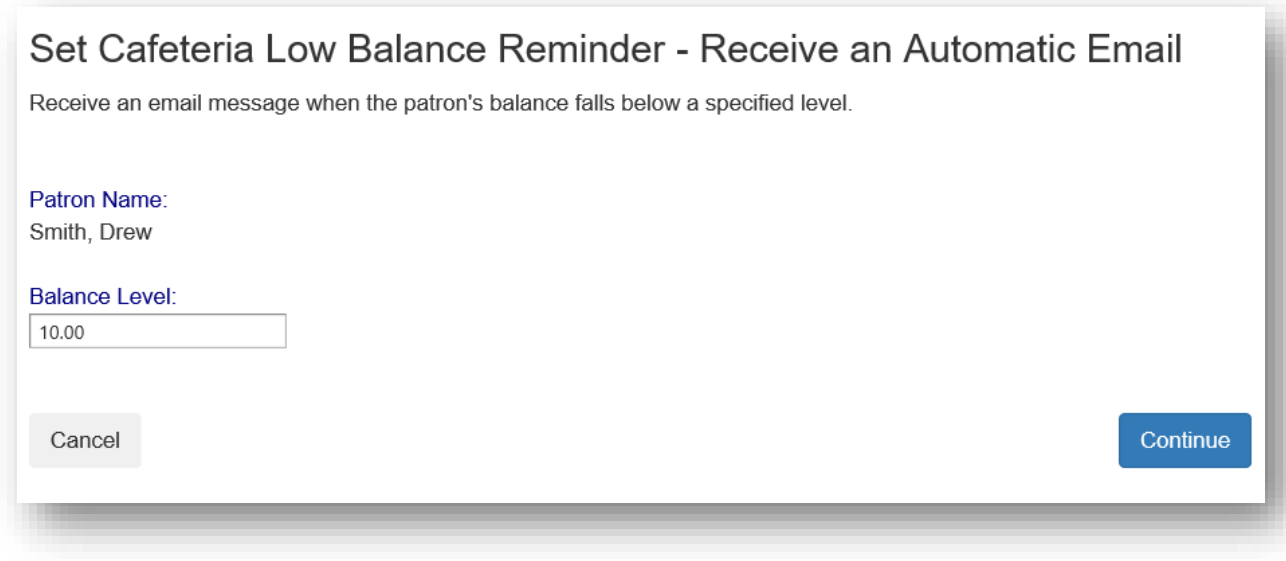

Verify the information and click the **Save Reminder** button. Repeat with additional students as needed.

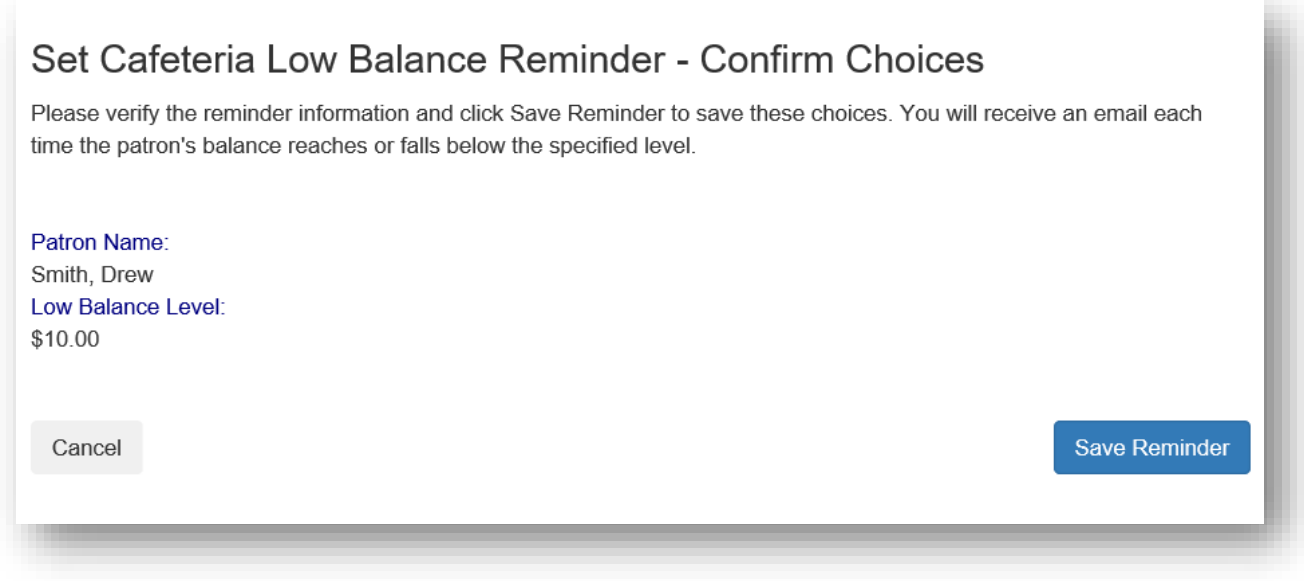

#### **Transactions**

Click on the blue text **Transactions** to see a listing of all cafeteria activity for that student.

## Cafeteria Account

Use the Reminders link to setup an email alert or to automatically put money in your child's account when your their balance falls below a specified level.

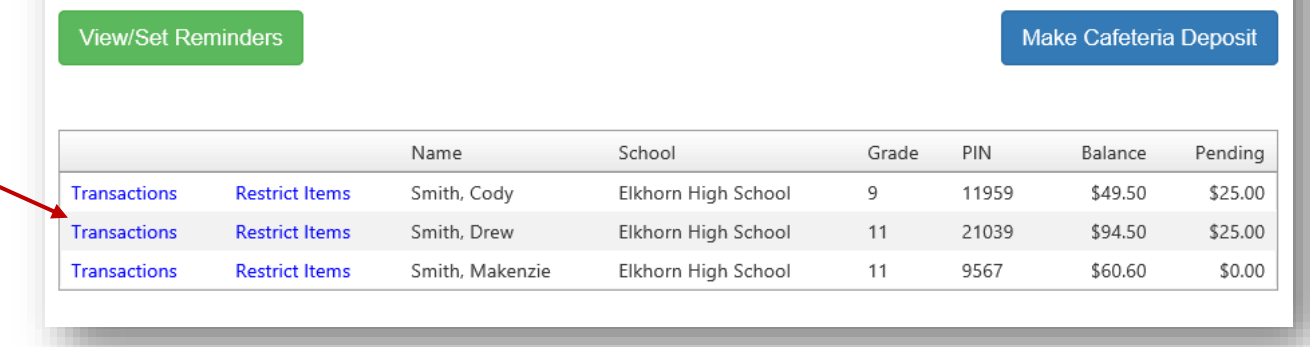

#### Review the information then click the **Return** button.

#### Cafeteria Transactions

Name:

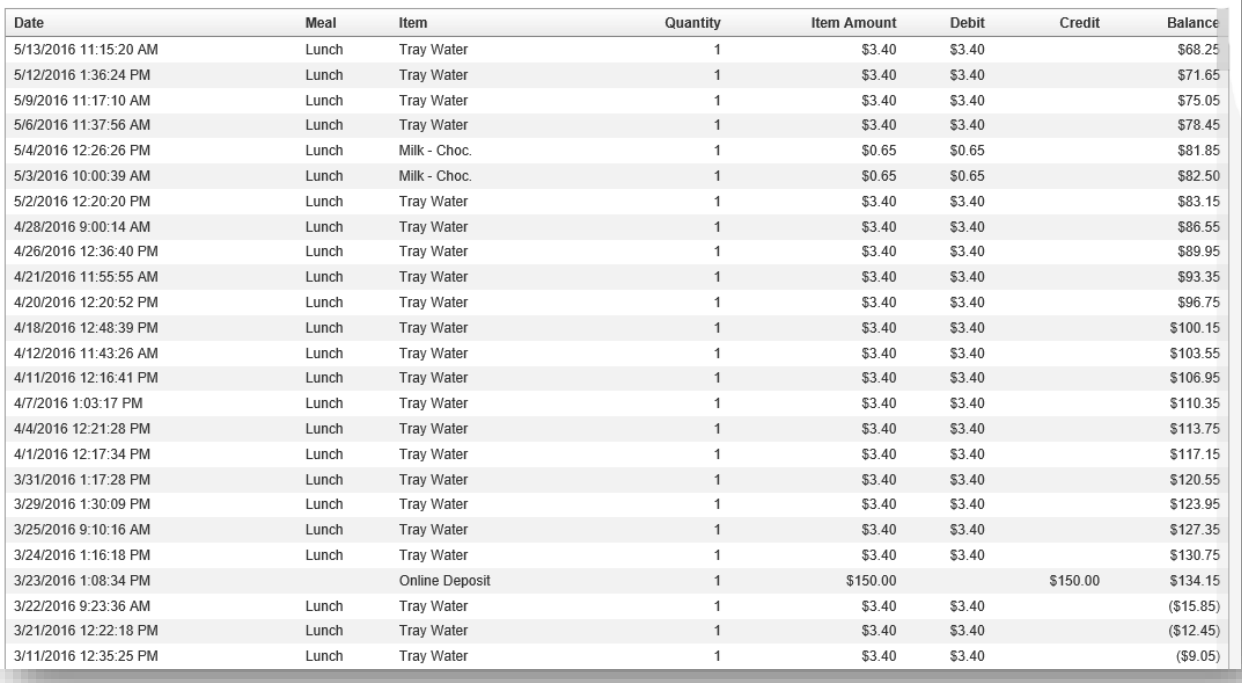

Return

#### **Restrict Items**

Your school may allow Restrict Items. This allows parents/guardians to control cafeteria purchases. You will see all the items available for purchase. Click on the blue text Restrict to restrict specific items. Restricted items will show in the upper list. Please be cautious in setting restrictions. If your school does not offer this option online, you may be able to contact the school nurse or food services directly to discuss dietary requirements.

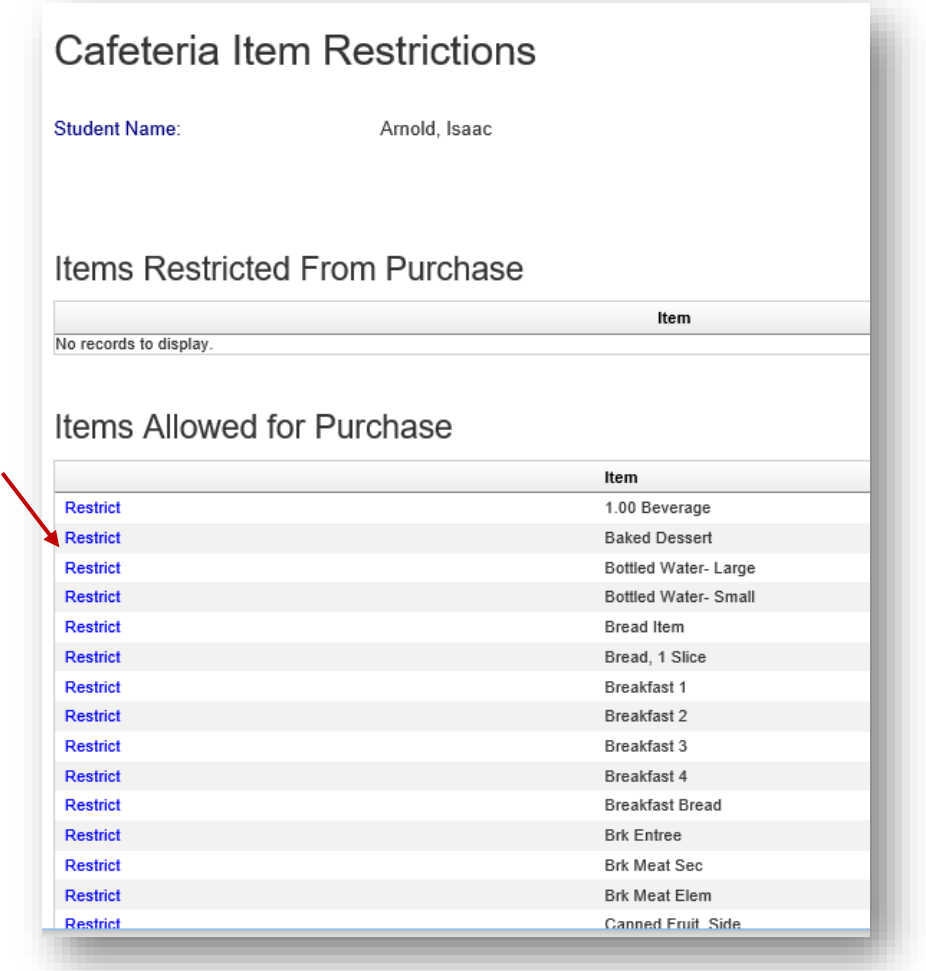

#### **My Account**

You can use the My Account menu to Change Your Password, Change Your Email Address and Review Saved Payment Sources.

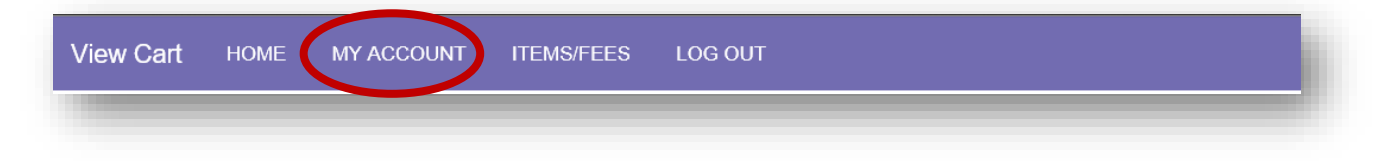

#### **Change Your Password**

Fill in the New Password Fill in Confirm New Password, Click **Update** button to Save changes

### **Change Your Email Address**

Enter the email address you wish to associate with this account, Click **Update** button to Save changes

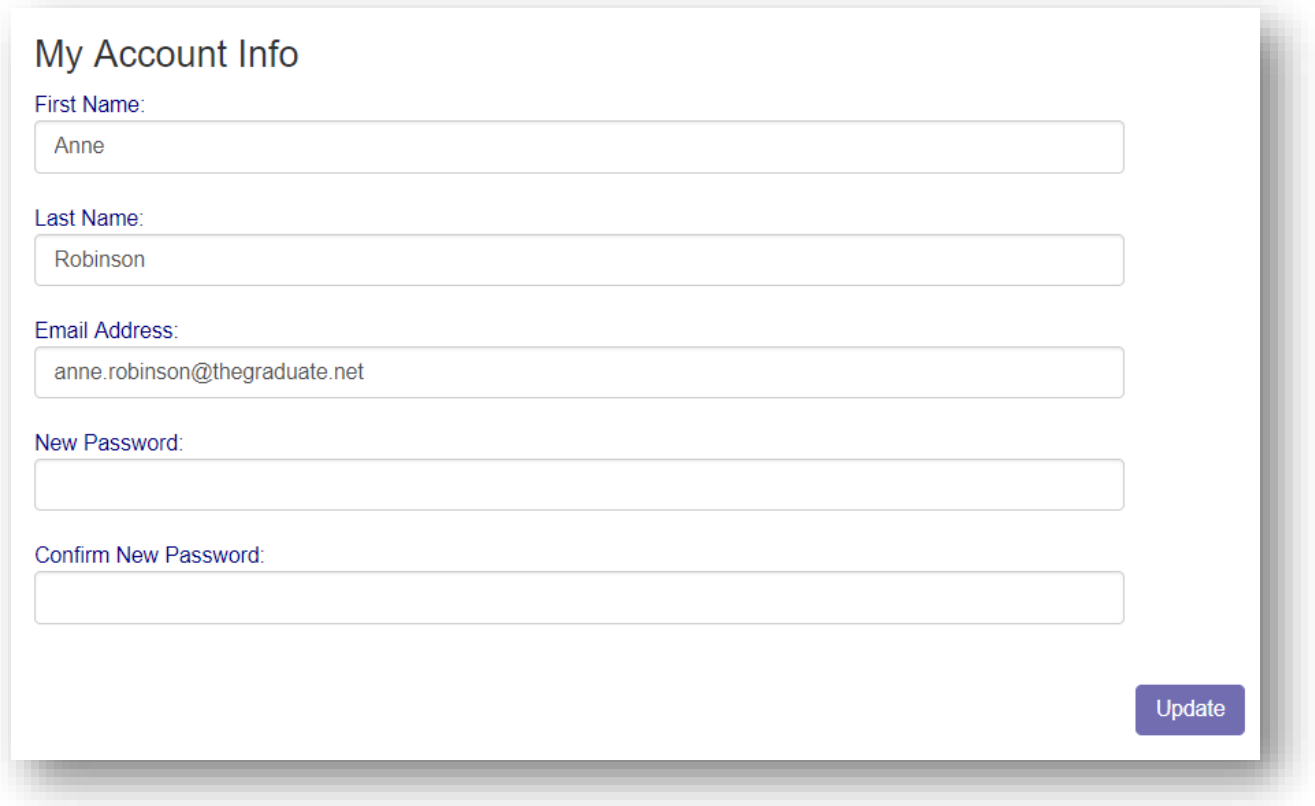

## **Review Saved Payment Sources**

Under Saved Payment Sources, Click **Modify**

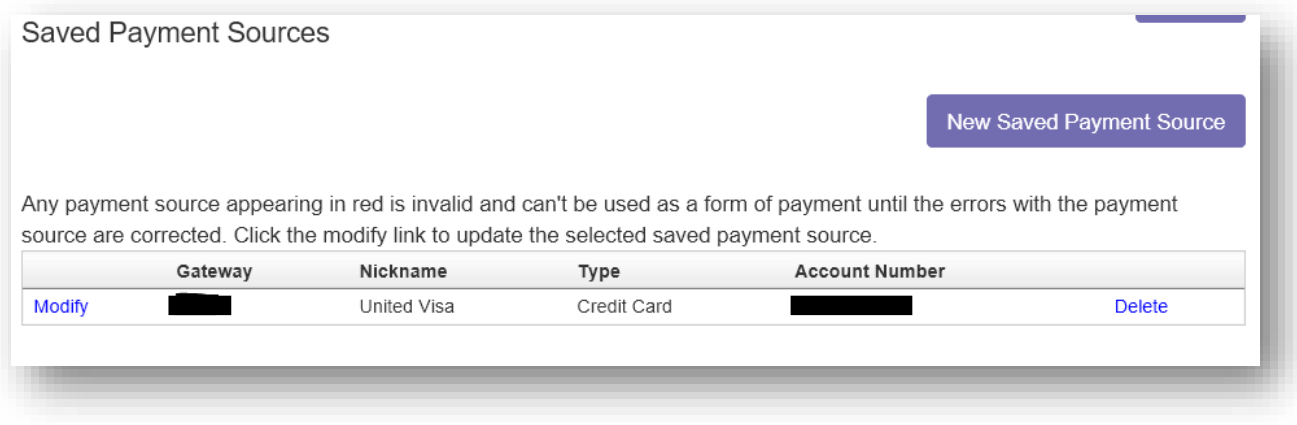

Enter updated information for your payment source.

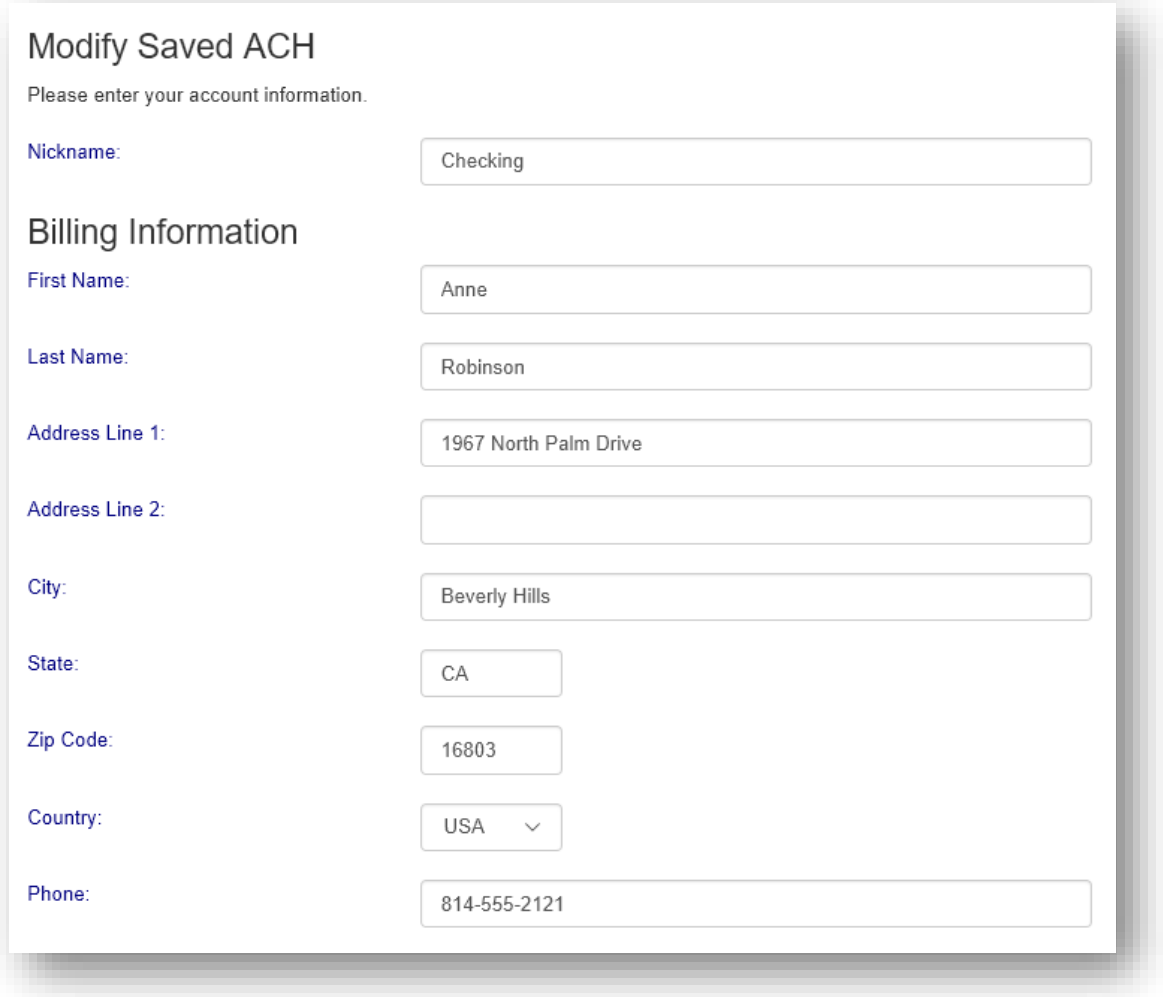

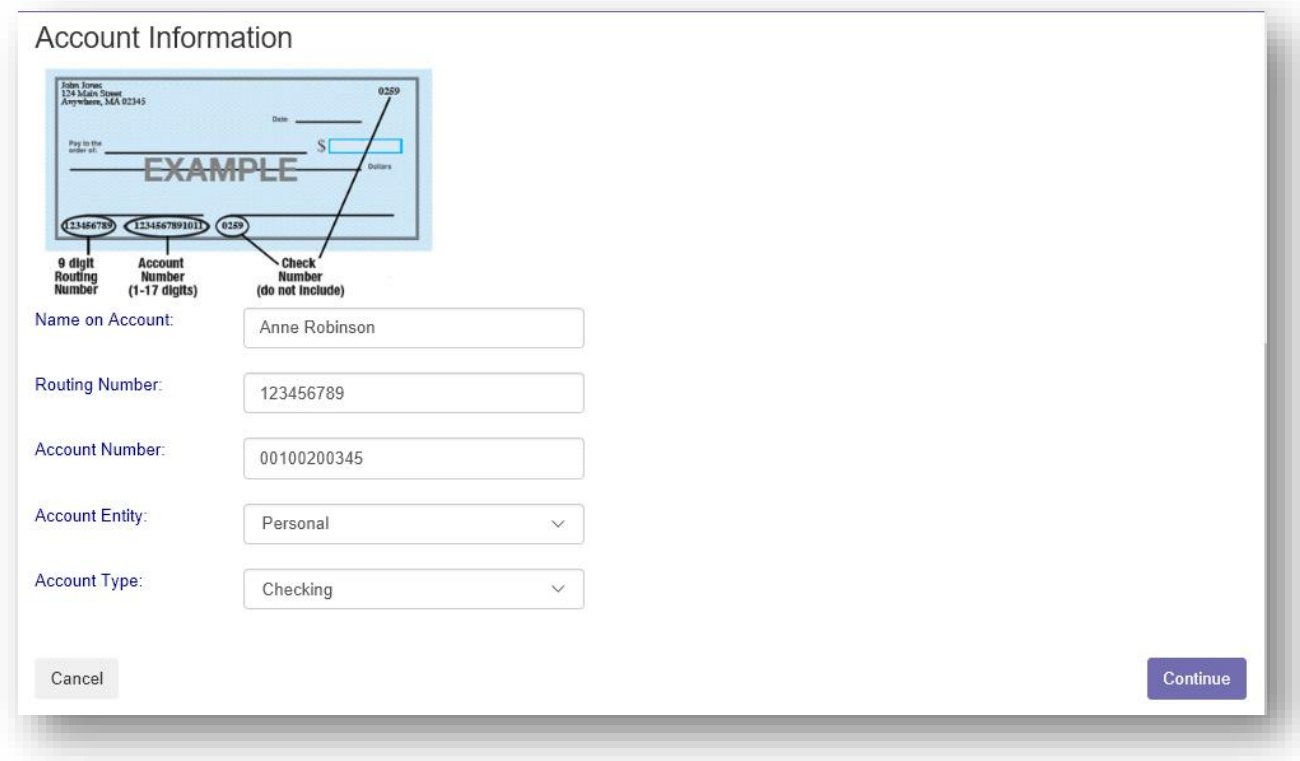

Click **Continue** when finished to return to the Home screen.